## Creating a Flat Parapet Roof in Home Designer

Reference Number: **KB-00120** Last Modified: **October 7, 2024** 

The information in this article applies to:

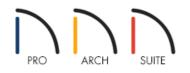

## QUESTION

How do I create a flat roof with parapet walls?

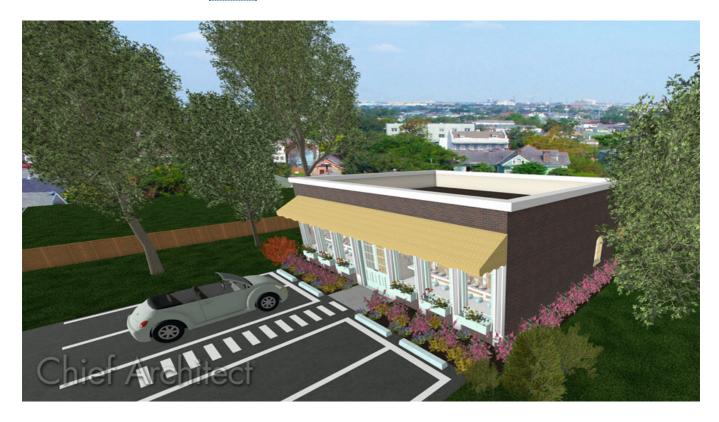

## ANSWER

Parapet roofs can easily be created by creating a second floor with no roof or ceiling.

To create a flat parapet roof

- 1. In a new, blank plan, select **Build> Wall> Straight Exterior Wall** and draw four walls in a clockwise manner to create an enclosed rectangular structure.
- 2. **Open** These walls up to specification, choose the desired **Wall Type** on the GENERAL panel, then click **OK**.

In Home Designer Pro, the wall type can be changed on the  $W\mbox{\scriptsize ALL}$  Types panel.

In this example, the Brick-6 wall type is specified.

**Note:** To learn more about group selecting objects, please see the <u>Related Articles</u> section below.

| │ Wall Specific   | ation        |                                     | ×          |
|-------------------|--------------|-------------------------------------|------------|
| General           | General      |                                     | - 🔂 - 🔝 🌐  |
| Roof<br>Materials | Thickness:   | 10 7/16"                            |            |
| IVIACEITAIS       | Wall Length: | No Change                           |            |
|                   | Wall Angle:  | No Change                           |            |
|                   | Options      |                                     | -          |
|                   |              | Invisible                           |            |
|                   |              | No Room Definition                  |            |
|                   |              | No Locate                           |            |
|                   |              | No Room Moldings Exterior           |            |
|                   |              | No Room Moldings Interior           |            |
|                   |              | Ignored by Hide Exterior Walls      | •          |
|                   | Wall Type    |                                     | -          |
|                   |              | Brick-6                             | , baria    |
|                   |              |                                     |            |
|                   |              |                                     |            |
|                   |              |                                     |            |
|                   |              | Wall exterior is at top of drawing. |            |
|                   |              | that exterior is at top of drawing. |            |
|                   |              |                                     |            |
|                   |              | ОК С                                | ancel Help |

Select Build> Floor> Build New Floor is from the menu and in the New Floor dialog, choose Derive new 2nd floor plan from the 1st floor plan, then click OK.

| New Floor ×                                           |  |  |  |  |
|-------------------------------------------------------|--|--|--|--|
| Derive new 2nd floor plan from the 1st floor plan     |  |  |  |  |
| Move the roof over the highest floor up               |  |  |  |  |
| Step floor/ceiling elevations to match existing floor |  |  |  |  |
| O Make new blank plan for the 2nd floor               |  |  |  |  |
| OK Cancel Help                                        |  |  |  |  |

| 4. | In the | 2nd | Floor | Defaults | dialog that | displays next: |
|----|--------|-----|-------|----------|-------------|----------------|
|----|--------|-----|-------|----------|-------------|----------------|

| │ 2nd Floor Defaults    |         |                    |                                |  |  |
|-------------------------|---------|--------------------|--------------------------------|--|--|
| Structure               | Absol   | ute Elevations     |                                |  |  |
| Moldings<br>Fill Stude  |         | Floor Above:       |                                |  |  |
| Fill Style<br>Materials |         | Ceiling:           | 159 1/4"                       |  |  |
|                         |         | Floor:             | 121 3/4"                       |  |  |
|                         |         | Floor Below:       | 0"                             |  |  |
|                         | Relativ | ve Heights         |                                |  |  |
|                         | ļ       | Rough Ceiling:     | 37 1/2"                        |  |  |
|                         |         | Finished Ceiling:  | 36"                            |  |  |
|                         |         | SWT To Ceiling:    | 37 1/2"                        |  |  |
|                         |         | Ceiling Below:     | 109 1/8"                       |  |  |
|                         |         | Stem Wall:         | 37 1/2"                        |  |  |
|                         |         | SWT = Stem Wall    | Тор                            |  |  |
|                         | Ceilin  | g                  |                                |  |  |
|                         |         |                    | Roof Over This Room            |  |  |
|                         |         |                    | Flat Ceiling Over This Room    |  |  |
|                         |         |                    | Shelf Ceiling                  |  |  |
|                         |         |                    | Use Soffit Surface for Ceiling |  |  |
|                         |         | Ceiling Structure: | 5 1/2"                         |  |  |
|                         |         | Ceiling Finish:    | 5/8" Default                   |  |  |
|                         | Floor   |                    |                                |  |  |
|                         |         | Floor Finish:      | 7/8" Default                   |  |  |
|                         |         | Floor Structure:   | 12 5/8"                        |  |  |

• On the STRUCTURE panel, specify the **Finished Ceiling** value to the height you would like for your parapet walls, then uncheck **Roof Over This Room**. The **Flat Ceiling Over This Room** setting will automatically become unchecked as well.

In this example, a value of 36" is specified.

• On the MOLDINGS panel, adjust the moldings that are applied to the inside of the room.

In this example, no molding profiles are specified.

- On the MATERIALS panel, adjust the **Floor Finish** material to your liking.
- Make any other desired changes, then click **OK**.
- 5. With **Floor 2** now active 2 , group select the newly created walls, then click the **Open Object** edit button.
- 6. In the **Wall Specification** dialog that displays:

- In Home Designer Pro, you can access the RAIL STYLE panel, check the **Specify Railing** box, and set the type to **Solid**. By doing this, automatic wall caps will generate on each of the walls.
- On the MATERIALS panel, change the **Exterior Wall Surface**, **Interior Wall Surface**, and **Wall Cap** (if applicable) materials to fit your needs.
- Make any other desired changes, then click **OK**.
- 7. *(Optional)* Wall caps can be created manually using the **Closed** box located in the Library Browser. This is found by navigating to **Home Designer Core Catalogs> Shapes> Boxes> Closed**.

Once placed, the Width, Depth, Height, Floor to Bottom/Top, and Material can all be adjusted, effectively giving you the ability to create fully custom caps that can be placed on top of your parapet walls.

8. Take a **Camera ()** view to see the results.

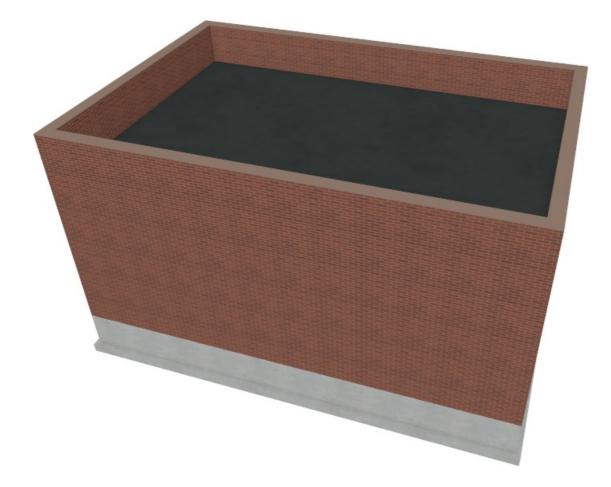

You are now ready to further customize the plan, or take the knowledge you have gained and apply it to your own design.

**Related Articles** 

Defining a Wall Type in Home Designer (/support/article/KB-00382/defining-a-wall-type-in-home-designer.html)
Group Selecting Objects (/support/article/KB-00624/group-selecting-objects.html)

© 2003-2024 Chief Architect, Inc. All rights reserved // Terms of Use (https://www.chiefarchitect.com/company/terms.html) // Privacy Policy

(https://www.chiefarchitect.com/company/privacy.html)